## **Troubleshooting Guide**

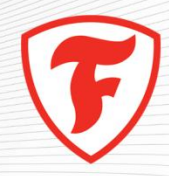

## Troubleshooting – Firestone Building Products University

- **Q:** How do I launch the Firestone Building Products University online courses?
- A. Login http://firestonebpu.interactyx.com/login.aspx
	- 1. Select the course you would like to take and click the Register button.
	- 2. Select the Launch button.
	- 3. Select the material for the course (example: Roofing Systems: View from the Top)

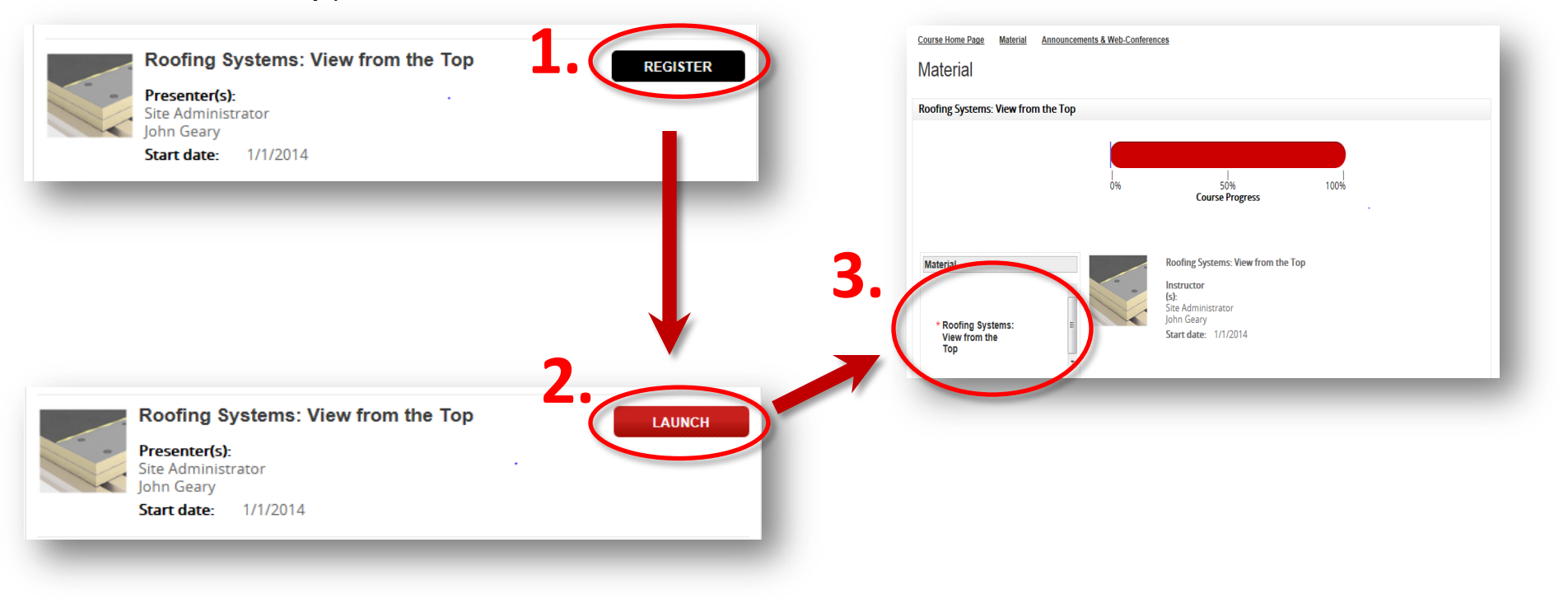

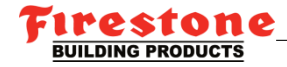

## Troubleshooting – Firestone Building Products University

**Q:** What if the course I selected won't launch? There is no launch button available. (A launch **button should appear here)** 

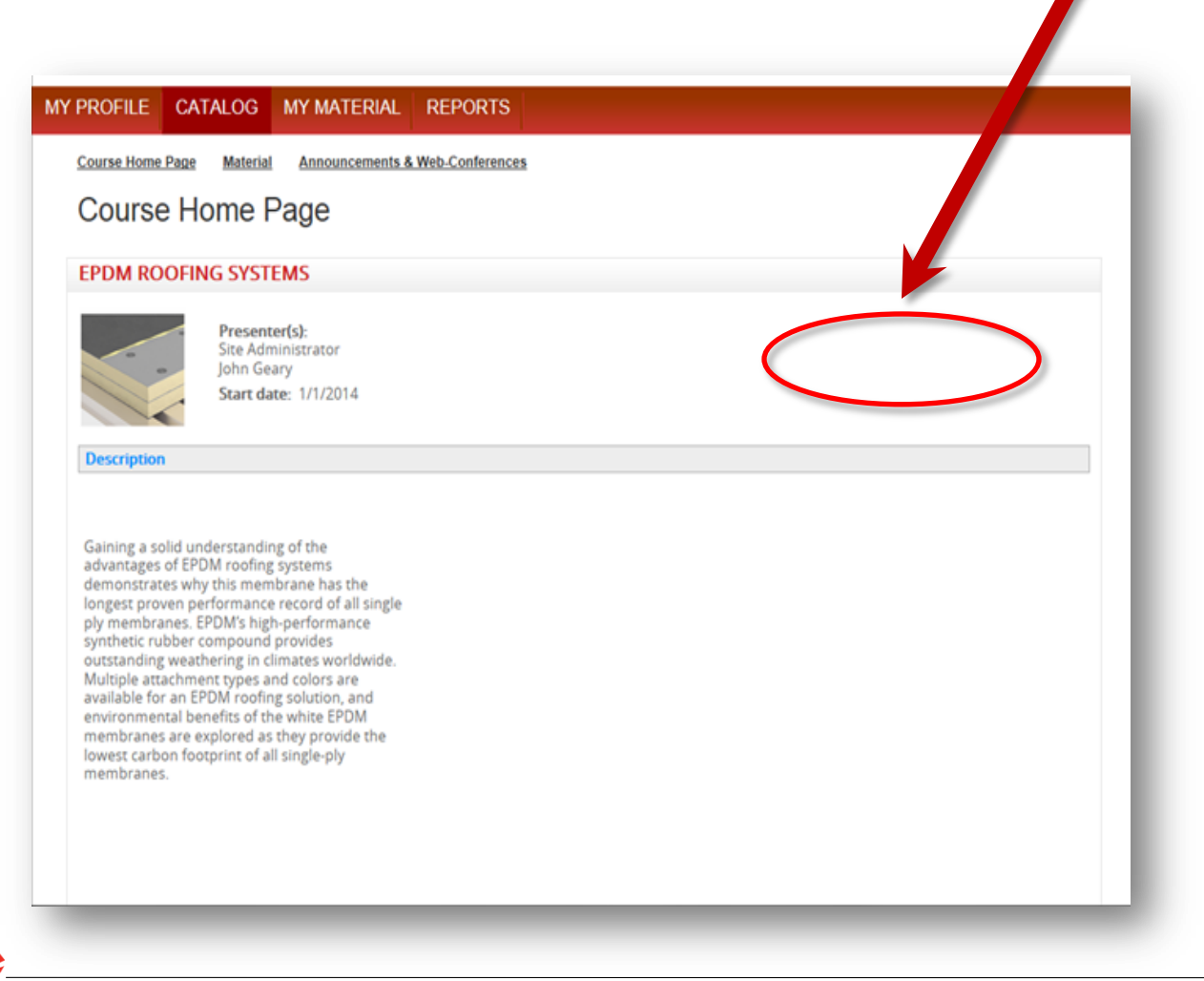

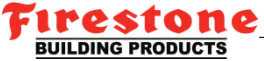

## Troubleshooting – Firestone Building Products University

- A. (Continued from previous page) For IE users go to the top of your browser
	- 1. Select "Tools"
	- 2. Select "Compatibility View Settings"

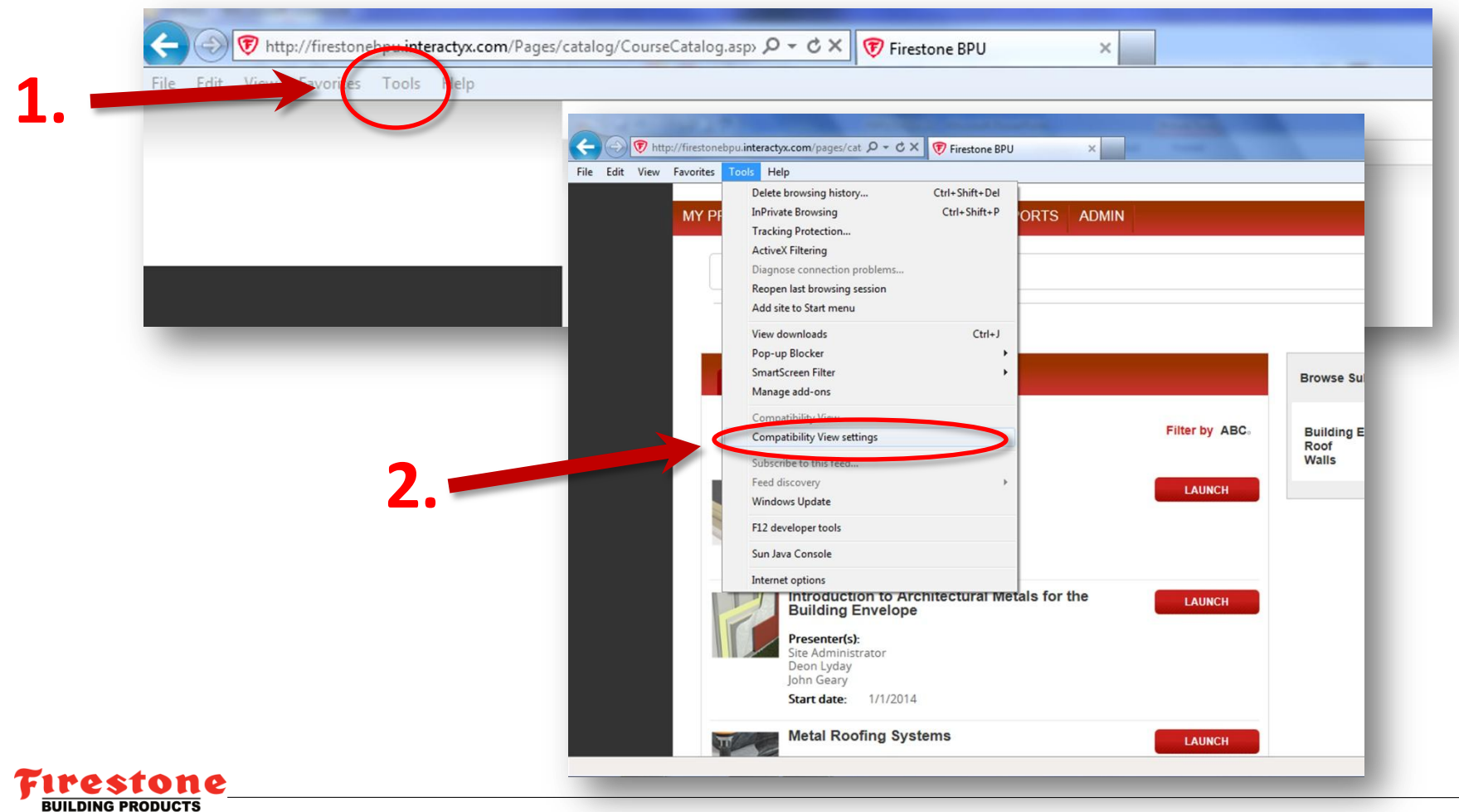

- A. (Continued from previous page)
	- 3. Add the website to compatibility view and refresh your screen. This should fix the issue.

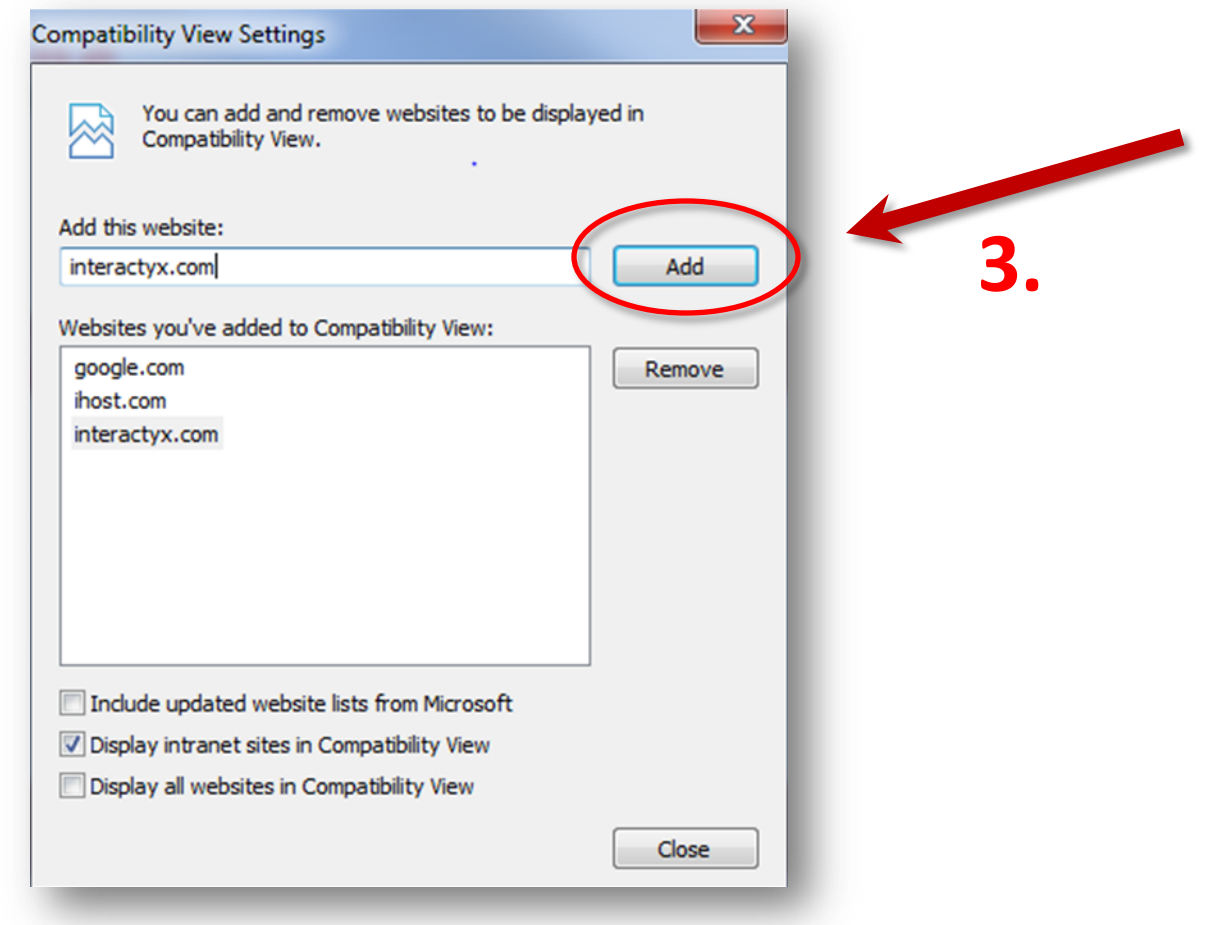

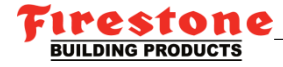

With our online education tool....

You can earn one or two hours of Continuing Education Credits for AIA and RCI certification upon successful completion of the courses.

Be sure to select the course name containing "Continuing Education Credits"

If you have any questions, please email [BuildingProductsUniversity@firestonebp.com](mailto:BuildingProductsUniversity@firestonebp.com)

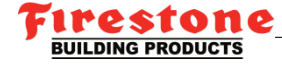